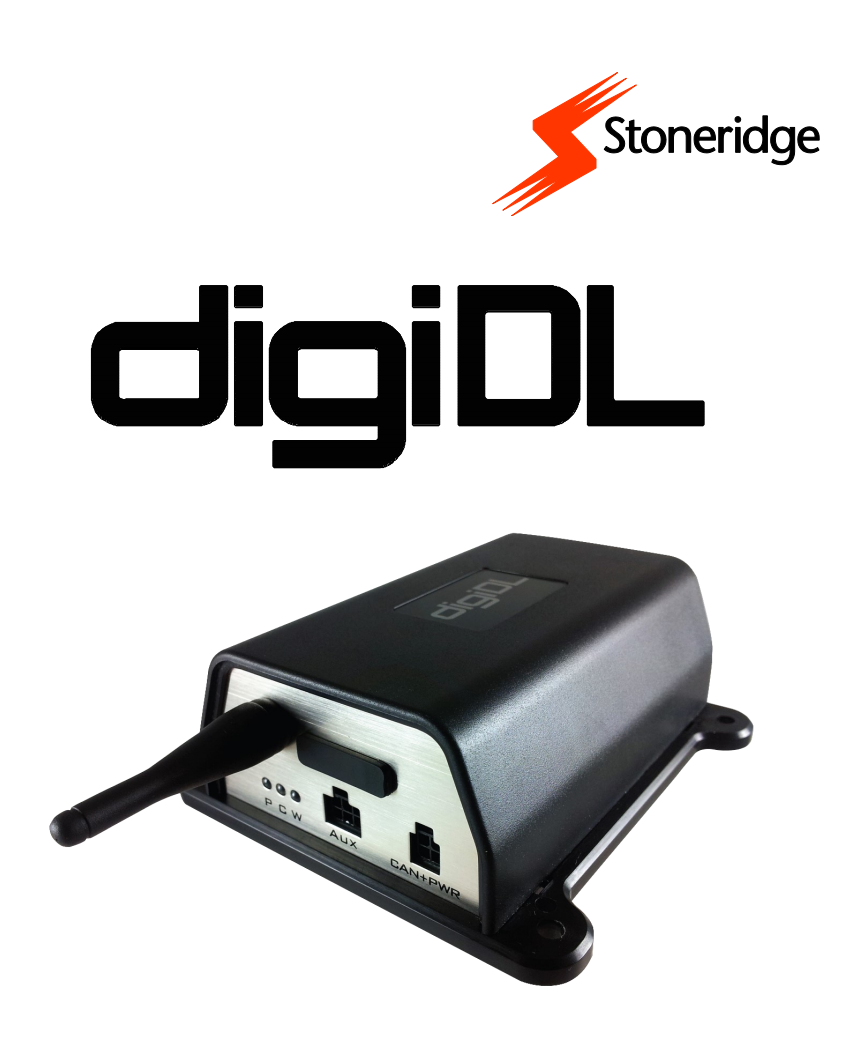

#### **Panoramica dei contenuti**

- $\Rightarrow$  Connessioni
- $\Rightarrow$  Montaggio dell'unità
- $\Rightarrow$  Indicatori di attività
- $\Rightarrow$  Autenticazione della carta azienda
- $\Rightarrow$  Scarico remoto
- $\Rightarrow$  Risoluzione dei problemi

# **GUIDA DI INSTALLAZIONE**

# Contenuti

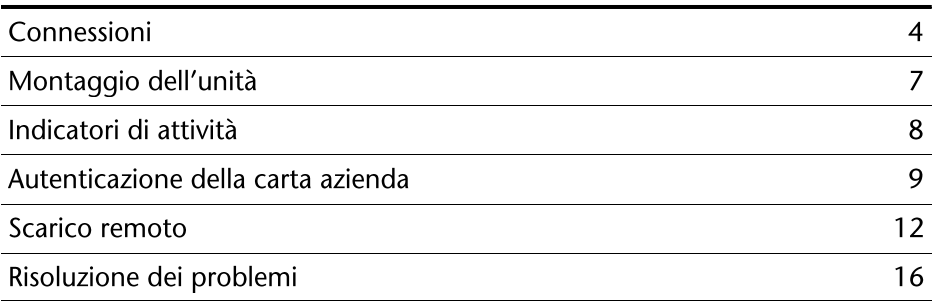

#### Componenti

- digiDL
- cavo
- antenna

## Connessioni e indicatori del digiDL

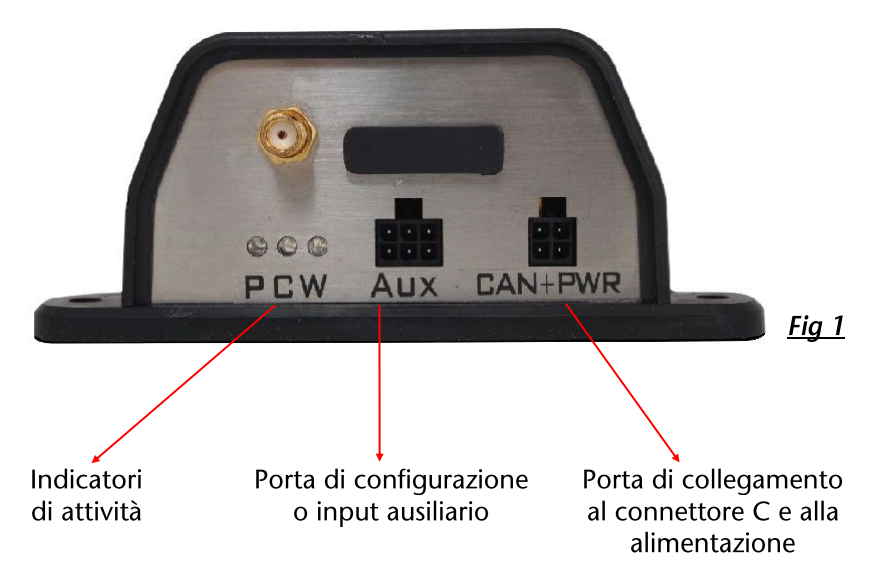

# Connessioni posteriori del tachigrafo

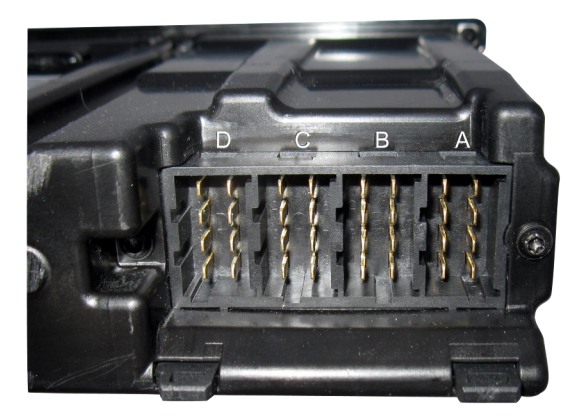

- Alimentazione  $\overline{A}$
- $\overline{B}$ Sensore
- $\overline{C}$ CAN-Bus - C. Da collegare al digiDL
- Uscite seriali. Da non  $\mathsf{D}$ usare in questo contesto

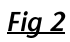

#### Cavi forniti insieme al digiDL

Connettore di alimentazione del digiDL. Collegare al socket A nel retro del tachigrafo. Sostituisce connettore i1 esistente.

Nuovo connettore da collegare  $a<sub>l</sub>$ connettore A che era originariamente collegato a l tachigrafo.

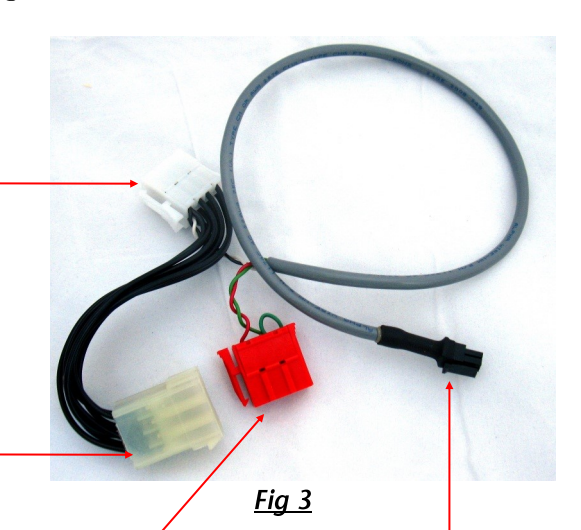

Connettore C da collegare al socket C sul retro del tachigrafo.

Connettore da collegare al digiDL su CAN+PWR

#### Collegamenti del digiDL

come mostrato in Fig 4.

Nuovo socket da collegare al connettore  $\mathbf{A}$ del tachigrafo Nota: Il connettore B (giallo) non è  $Fig. 4$ mostrato in figura e deve scollegato. non essere Occorre rimuovere solamente il connettore A dal socket A del tachigrafo. Il connettore A dal veicolo deve essere collegato al socket A del cavo fornito

# Connessioni alternative

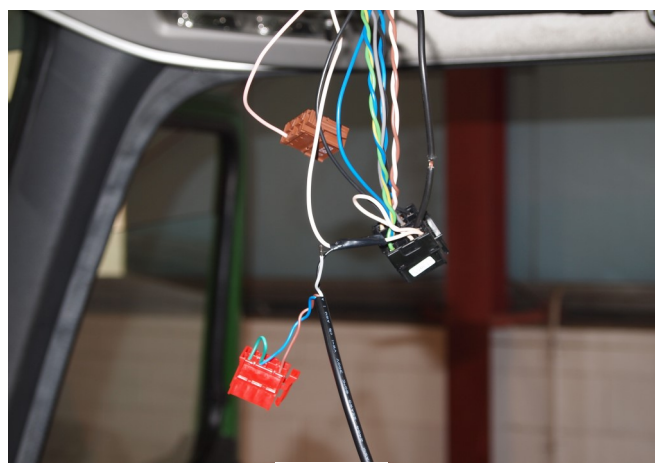

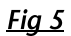

Se non c'è possibilità di collegare il nuovo connettore sul retro del tachigrafo, occorre, usando un metodo appropriato, alimentare il prodotto usando i pin 1 e 5 del connettore A.

# Montaggio dell'unità digiDL

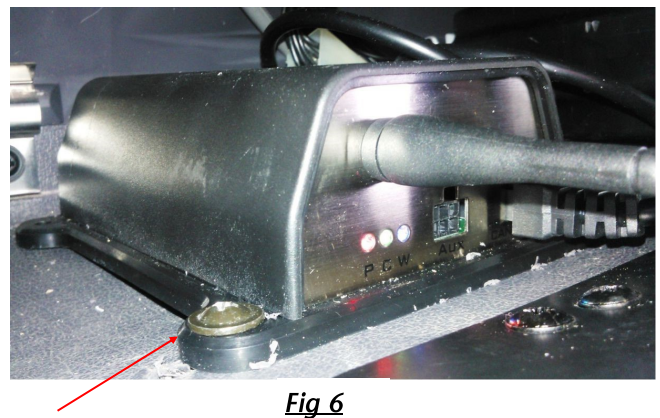

Viti di fissaggio

L'unità del digiDL deve essere fissata con delle viti attraverso gli appositi fori.

#### Fissaggio alternativo

Se non è disponibile una superficie idonea è necessario ancorare l'unità ad un elemento portante in cabina.

#### Installazione dell'unità digiDL

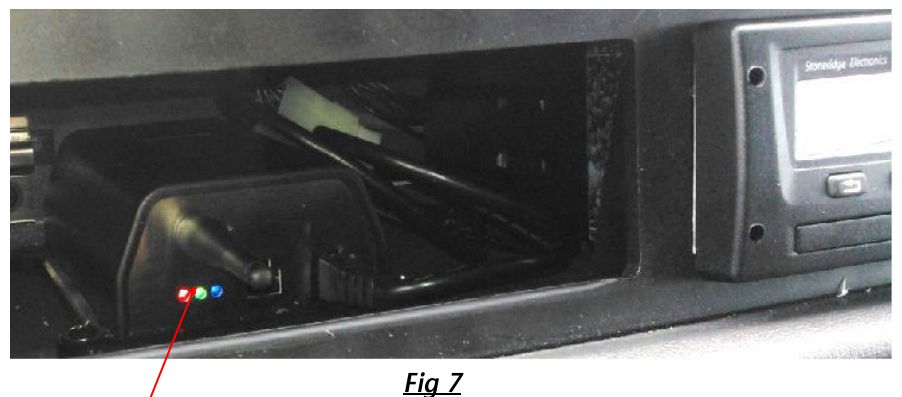

Indicatori di attività

Dopo aver fissato l'unità ed effettuato i collegamenti si accenderanno gli indicatori di attività.

## Indicatori di attività

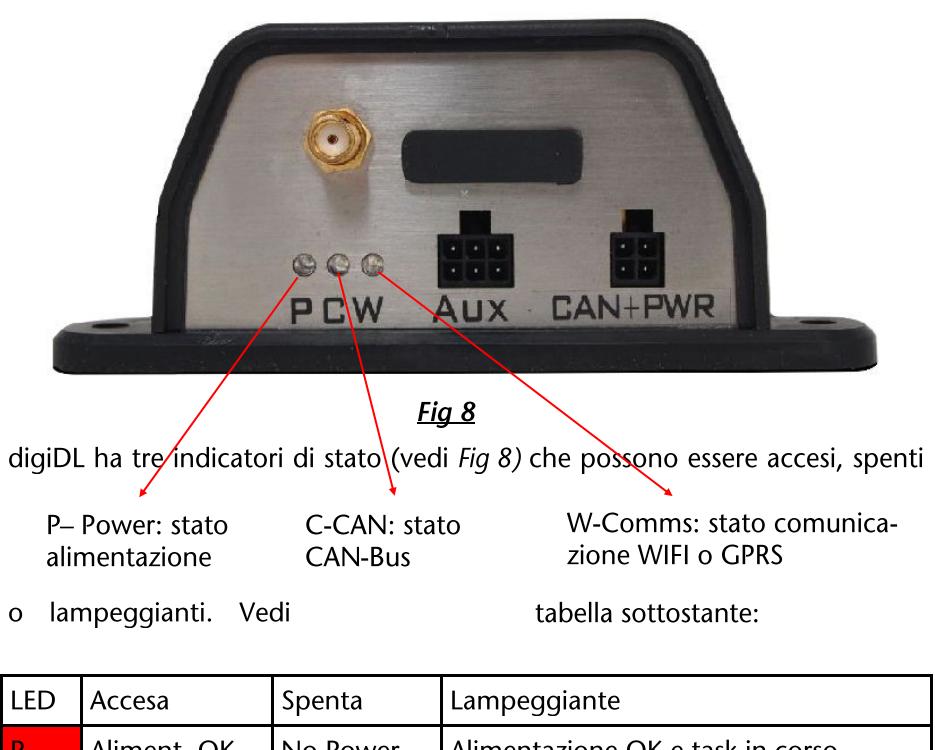

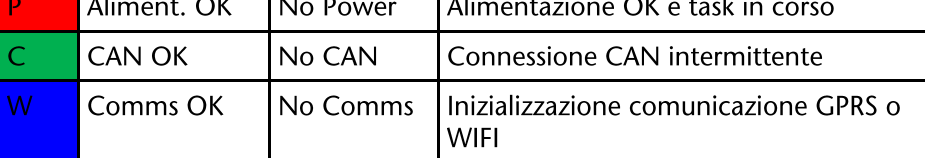

Nota: Se il led P è acceso e il led C è spento occorre verificare che il connettore del CAN-Bus sia connesso e/o che il quadro strumenti sia acceso.

# Ruolo di digiCentral

digiCentral è un server software centralizzato creato per gestire la comunicazione remota con digiDL. Il digiDL deve comunicare con il digiCentral designato in modo da aprire il dialogo con la carta azienda appropriata, per inviare i dati e per ricevere compiti e pianificazioni. La carta azienda è fisicamente collegata ad un apposito lettore collegato ad un PC (con sistema operativo Windows) su cui opera il software 'digiCentral Authenticate' che a sua volta comunica con digiCentral. In questo modo i dati della carta possono essere gestiti da digiCentral.

### Autenticazione

Per scaricare la memoria di massa da un tachigrafo digitale è necessario disporre di una carta azienda in corso di validità da usare per l'autenzione. Prima questo era possibile solo inserendo la carta direttamente nel tachigrafo. L'introduzione del Remote Download ha reso possibile la comunicazione remota tra tachigrafo e carta azienda usando in questo caso il digiDL come un gateway. digiDL si autenticherà ogni 12 ore e lo stato dell'autenticazione è mostrato nel digiDL Configuration Device Window. Nota che il tachigrafo del veicolo dotato di digiDL dovrà avere i dati bloccati con la carta (o con una della stessa serie) che verrà usata per lo scarico dati remoto.

Il digiCentral server designato avrà accesso alla relazione creata tra il veicolo e la carta azienda. Questo può essere effettuato in 3 modi; attraverso il tuo service provider, attraverso una interfaccia web fornita dal tuo service provider, o attraverso il proprio server.

Gli elementi essenziali per il processo di autenticazione sono:

- $\mathbf{1}$ . La carta azienda che è stata riconosciuta (bloccata) dal tachigrafo deve essere disponibilie on line su digiCentral Authenticate
- 2. Relazione tra carta azienda e il veicolo creata su digiCentral
- $3.$ un digiDL in grado di comunicare via WIFI or GPRS al digiCentral via internet.

#### Registrazione delle carte azienda

Collegati a digiCentral al link http://dcsre.tachosys.eu/

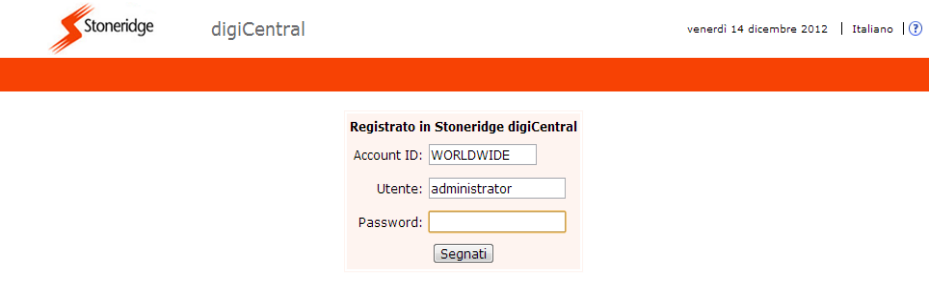

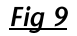

Digita i dettagli "Account ID", "User" e "Password".

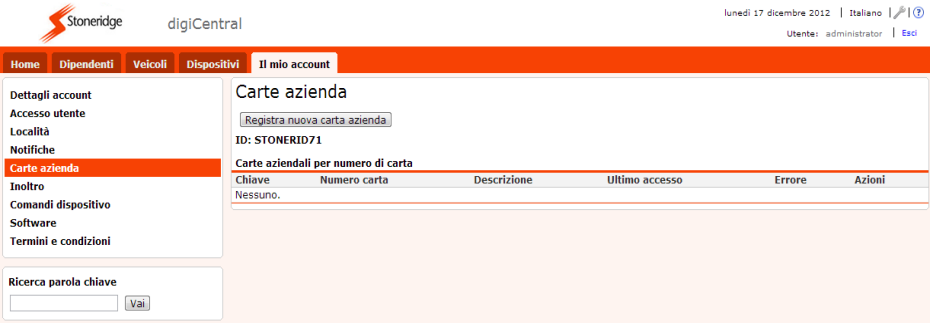

**Fig 10** 

Da 'Il mio account' clicca su 'Carte azienda'. Successivamente clicca sul pulsante "Registra nuova carta azienda".

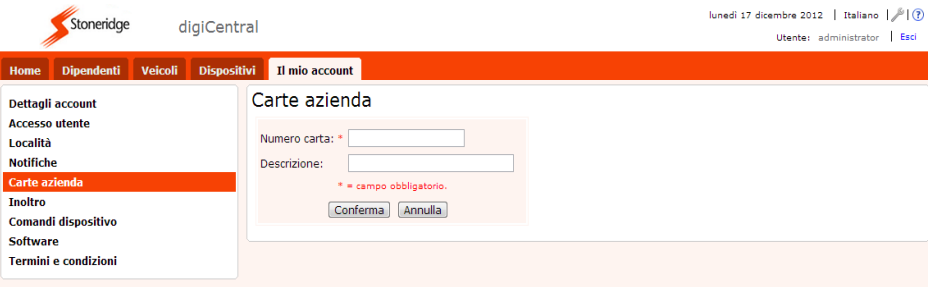

**Fig 11** 

Digita il numero di carta, eventualmente una descrizione e clicca su "Conferma".

| Stoneridge<br>digiCentral                                                                         |                                                                                                    |                                 | venerdi 14 dicembre 2012   Italiano   / (?)<br>Esci<br>Utente: administrator |                                           |                  |
|---------------------------------------------------------------------------------------------------|----------------------------------------------------------------------------------------------------|---------------------------------|------------------------------------------------------------------------------|-------------------------------------------|------------------|
| <b>Dispositivi</b><br><b>Dipendenti</b><br><b>Veicoli</b><br>Home                                 | Il mio account                                                                                                |                                 |                                                                              |                                           |                  |
| <b>Dettagli account</b><br><b>Accesso utente</b><br>Località<br><b>Notifiche</b><br>Carte azienda | Carte azienda<br>Registra nuova carta azienda<br><b>ID: STONERIDOO</b><br>Carte aziendali per numero di carta |                                 |                                                                              |                                           |                  |
| <b>Inoltro</b>                                                                                    | Chiave<br>Numero carta                                                                                        | <b>Descrizione</b>              | Ultimo accesso                                                               | <b>Errore</b>                             | <b>Azioni</b>    |
| Comandi dispositivo                                                                               | 4000000002631000<br>csligegw                                                                                  | Carte test stoneridge Bayonne   | 04/09/2012 02:36                                                             |                                           | Elimina<br>Edita |
| Software                                                                                          | 40429942527F0400<br>a65sin84                                                                                  | Carte réelle Stoneridge Bayonne | 04/09/2012 02:36                                                             |                                           | Elimina<br>Edita |
|                                                                                                   | uz3v27bx Dundee Depot                                                                                         | 3100000024640000                |                                                                              | 16/04/2012 12:52 No smart card in reader. | Elimina<br>Edita |
| <b>Termini e condizioni</b><br>Ricerca parola chiave<br>Vai                                       |                                                                                                    |                                 |                                                                              |                                           |                  |

**Fig 12** 

Il sistema genererà una chiave di accesso unica che dovrà essere inserita in digiCentral Authenticate per autenticare il download remote.

#### Scarico remoto

Il tachigrafo richiede l'autenticazione della carta azienda per effettuare lo scarico remoto dei dati.

I dati devono essere stati bloccati sul tachigrafo con la scheda che verrà usata per lo scarico remoto. Se per lo scarico dati remoto viene usata una carta azienda differente, questa deve della stessa serie di quella usata per bloccare i dati.

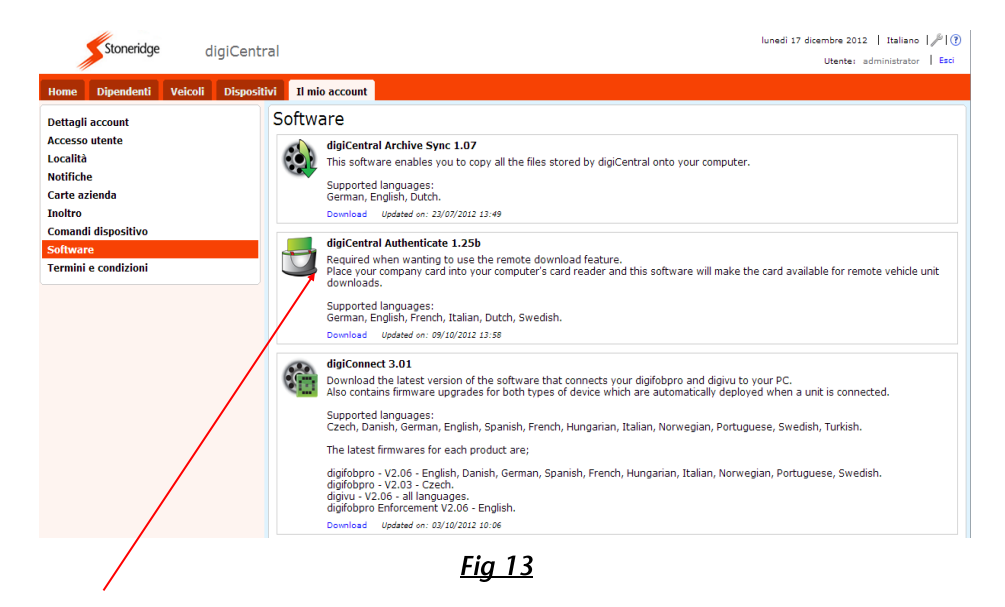

Il software per lo scarico da remoto "digiCentral Authenticate" deve essere scaricato dal menu "Software" da "Il mio account" di digiCentral.

Questo sotware deve essere poi installato su un server o un PC che deve rimanere sempre acceso e collegato ad internet.

Scarica il software e segui le istruzioni a video per l'installazione.

Dopo aver installato il software occorre aggiungere i dati della carta azienda nel sistema.

# Aggiungi carta azienda

Inserisci la carta azienda in un apposito lettore di carte e collegalo al PC o Server sul quale hai installato digiCentral Authenticate.

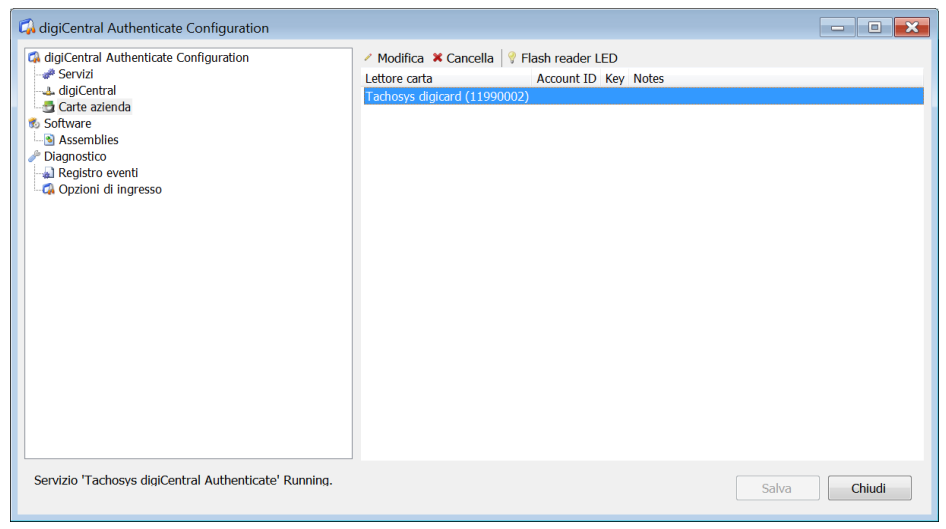

Fig 14

Apri il software e clicca su "Carte azienda".

Clicca sul lettore carta e poi clicca sul pulsante 'modifica'.

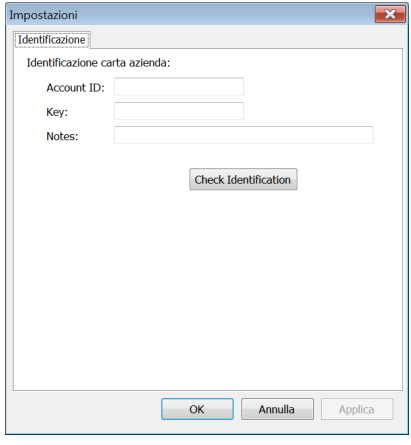

Digita i dati di ingresso di digiCentral in questi campi, questo è l'account ID usato per entrare in digiCentral.

Digita chiave di  $|a|$ accesso precedentemente generata quando hai aggiunto in digiCentral la carta azienda.

Clicca sul pulsante 'Identificazione' per verificare che le impostazioni per la connessione a digiCentral siano corrette.

Premi infine su "OK".

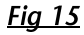

# Scarico dei file dal tachigrafo al PC

I file dal tachigrafo possono automaticamente essere scaricati sul PC collegato ad internet usando "digiCentral Archive sync" che può essere scaricato da digiCentral su "Il mio account"; vedi fig 13.

Scarica il software e segui le istruzioni a video per l'installazione.

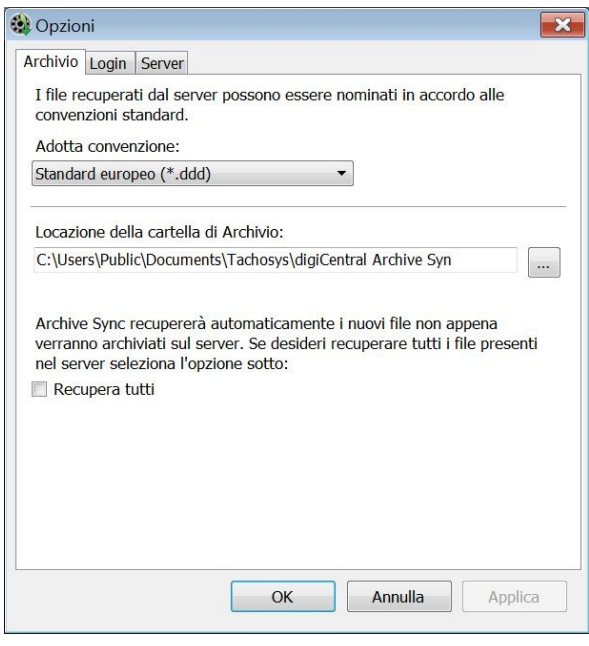

**Fig 16** 

Per impostare il software digita nel campo sotto "Sync folder location" il percorso della cartella che dovrà contenere i files.

Clicca infine su "OK".

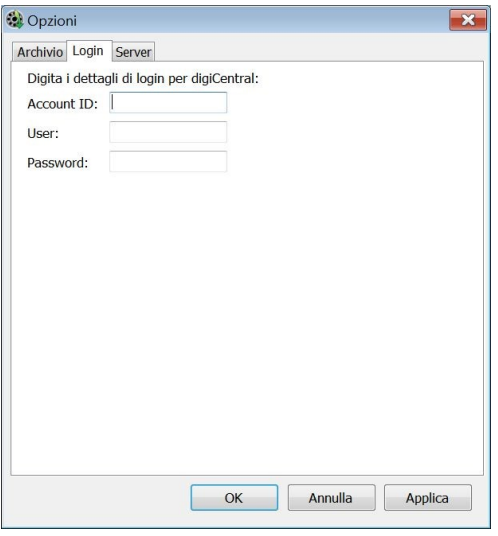

**Fig 17** 

Clicca su "Login" e digita i dettagli di ingresso a digiCentral.

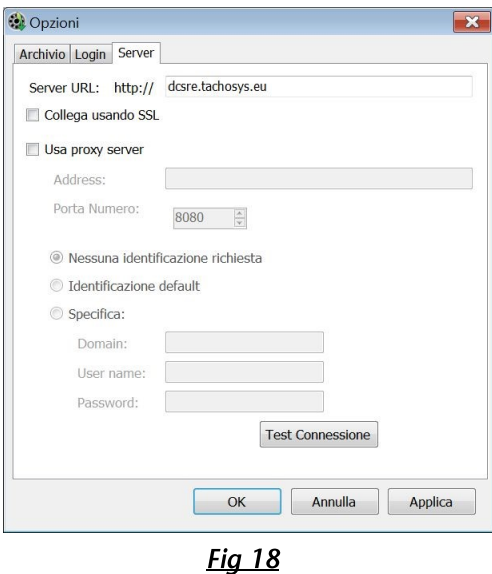

Clicca su "Server" e digita "dcsre/tachosys.eu" nel campo Server URL e clicca su "OK".

#### Problemi con digiDL Configuration Windows software V1.12

Nella configurazione di unità miste in WIFI o GPRS il Configuration Window non viene aggiornato correttamente tra i vari tipi di digiDL. Se esegui delle configurazioni miste è opportuno uscire e rientrare nell'applicazione per aggiornare la finestra.

### **Errore Codice 12**

Alcuni tachigrafi possono mostrare sul display un errore codice 12 e indicare un errore nello scarico dei dati. Questo può essere causato dalla modifica della targa del veicolo. Per risolvere il problema occorre eseguire uno scarico dei dati dall'ultima calibrazione.

### Problemi di connettività WIFI

In presenza di una regolare connessione WIFI il led blu (led W) rimarrà Occorre tenere presente che le impostazioni WIFI sono sempre acceso. 'sensitive' ai caratteri maiuscoli e minuscoli in particolare la password e la Ricorda inoltre che per avere la connessione WIFI occorre essere SSID. all'interno del range di copertura del router WIFI. Problemi di segnale possono essere risolti con l'installazione di amplificatori di segnale WIFI.

### Problemi di connettività GPRS

Se il led blu (led W) lampeggia significa che la SIM card è presente ma che non è possibile comunicare con la rete GPRS. Se l'unità non riesce a collegarsi alla rete provare a interrompere l'alimentazione del digiDL. Se l'unità non riesce ancora a collegarsi alla rete è possibile verificare lo stato della connessione con Configuration Status window. Il codice mostrato mostrerà lo stato della connessione stessa.

Occorre infine assicurarsi che la SIM card non sia bloccata dal codice PIN e che sia abilitata al traffico dati.

Anche se abbiamo cercato di assicurare l'accuratezza delle informazioni fornite, Stoneridge Electronics non può essere ritenuta responsabile di eventuali errori od omissioni. È responsabilità dell'installatore garantire il rispetto delle specifiche procedure di riparazione fornite dai costruttori di veicoli, in particolare la procedura di disconnessione/riconnessione della batteria. La mancata osservanza delle istruzioni del costruttore del veicolo può causare lesioni alle persone e/o ai componenti e/o danni/perdite di dati.

# digiDL

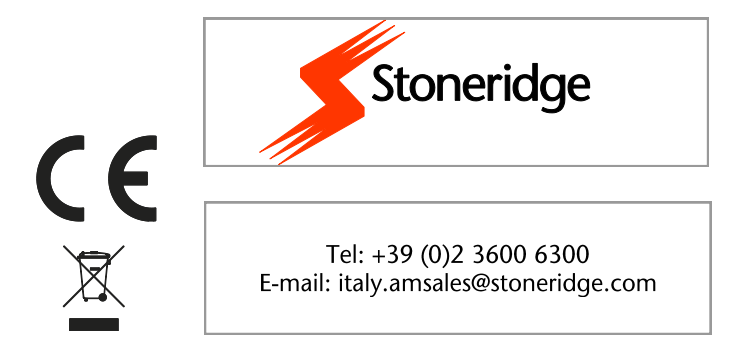